## **Quick Reference Guide – Making a Request in PMP AWARXE**

- **1.** Visit [www.ohiopmp.gov](http://www.ohiopmp.gov/) and follow the instructions for accessing the new system.
	- *If a password reset is needed, use the "Reset Password" link on the OH PMP AWARxE login page.*
- **2.** Once you're logged in, select the **RxSearch** tab, then choose **Patient Request**.

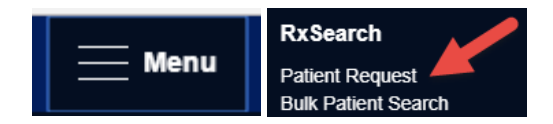

**3**. Enter search criteria.

At a minimum, you must provide:

- *First name* (full or partial\*)
- *Last name* (full or partial\*)
- *Date of birth* (must be in MM/DD/YYYY format)
- *Prescription fill dates* (must be in MM/DD/YYYY format)

**4**. Click *Search* at the bottom of the screen to submit your request.

**5**. Matching patient history will now display. If *multiple patients* are identified, your request will be sent to the System Administrator for review.

**6**. Click on "**Run Report**", the patient prescription results will be displayed.

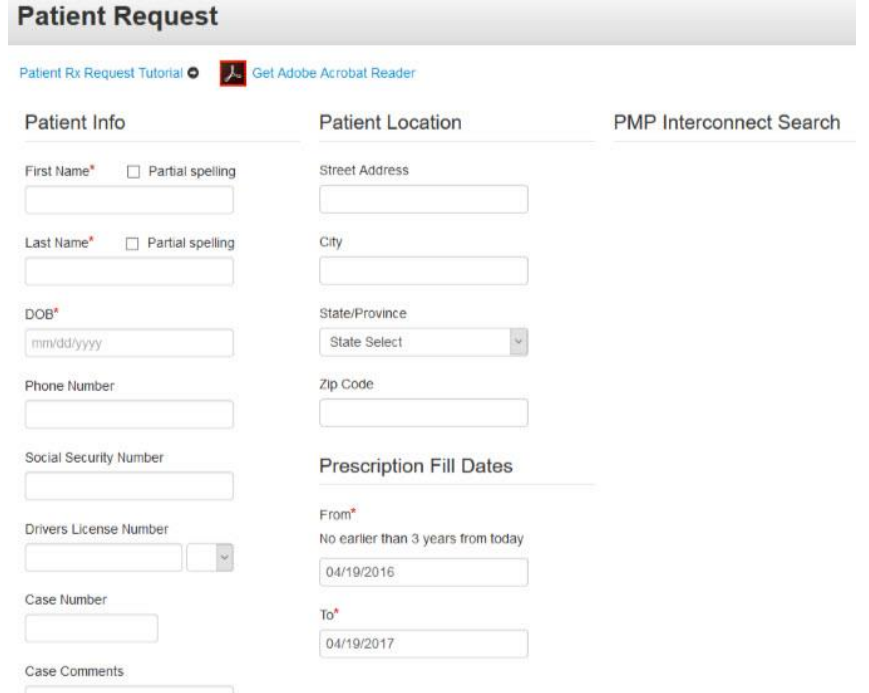

**7**. Print form by clicking on the "Print report" or convert the form to a CSV (Microsoft Excel) file. You may retrieve your searches and the search results of any delegates by clicking on the **Requests History** tab.

## **Search Tips:**

- *\*Partial Spelling:* Using Partial Spelling can be helpful for hyphenated or commonly abbreviated names (Will vs. William). At a minimum, enter the first three characters of the patient's first and/or last name.
- *Prescription Fill Dates* The maximum time period for your search is **60 months** (5 years).
- *PMP Interconnect Search* allows you to search other participating state databases for the patient's records.
	- To improve the likelihood of finding a specific patient:
		- For out-of-state searches Limit your search criteria to only the required fields.
		- For in-state searches In addition to the required fields, include additional details such as ZIP code.